**Skills Development Scotland** 

# **Exploring qualification routes on My World of Work** Lesson Plan

# **Aim**

**For young people to be able to understand the different routes and pathways into career options.**

## **Mapping**

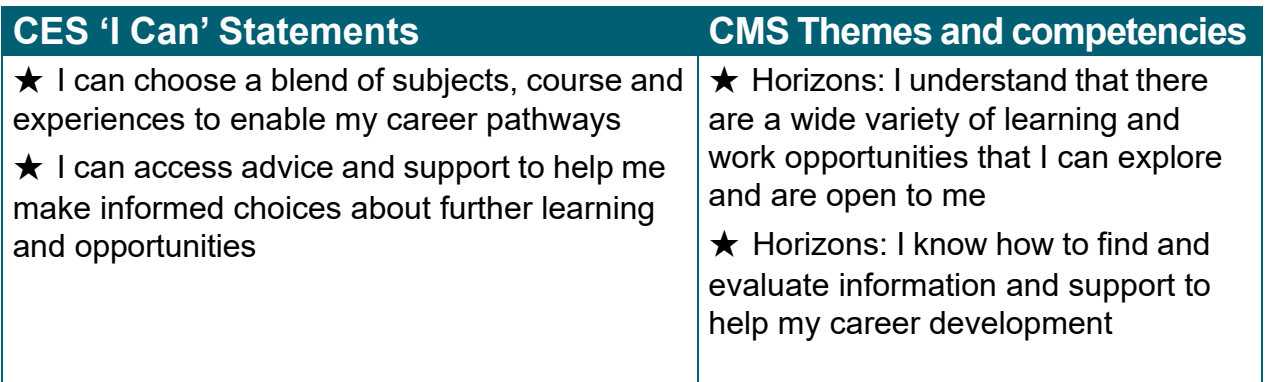

## **Learning Outcomes**

Young people will understand how:

- ★ to navigate the job profiles on My World of Work
- $\star$  to create and bookmark qualification routes
- $\star$  there can be different routes into careers
- $\star$  to find out more about learning options

# **Development of Activity**

## **Introduction – Context of lesson**

The young person should understand that throughout their time in school, young people will be able to use My World of Work as a resource to support them with their career education. By exploring qualification routes young people will understand the various routes into career pathways and how to find out more about learning after school.

**Activity on next page…**

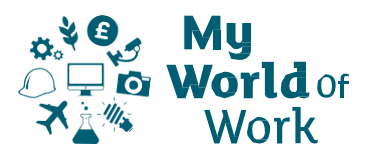

## **Instructions**

#### **Before you start**

- $\star$  Make sure you have set up an account on My World of Work, **[www.myworldofwork.co.uk](http://www.myworldofwork.co.uk/)** and sign in
- $\star$  If you do not have an account, click 'register' at the top right-hand side of the homepage. If you need help to do this, watch this **[video](https://www.youtube.com/watch?v=dYSKSS-5OsE&list=PL4YvCbmqHvLGxA2LkznkIWcb4XQT0vQbK&index=8)** on how to register

## **Find a job profile you wish to explore**

- $\star$  Click on the 'My career options' section
- $\star$  If you have completed any of your core tools (About Me, Strengths and Skills Explorer), you will see 'View your career suggestions'
- ★ Click 'View your career suggestions' and select a job profiles you would like to explore from the list of suggestions
- ★ Alternatively, you can search for job profiles using the **I have a [career](https://www.myworldofwork.co.uk/my-career-options) in mind** tab

#### **Create a qualification route**

- $\star$  Now that you have selected a job profile, scroll down until you reach the section 'Create a qualification route'
- ★ You can use the 'Exploring qualification routes guide' below to help you
- ★ Select 'Discover my route' and work through the qualification route
- ★ Once you have completed your route you can print it or 'Bookmark' it into your account
- ★ You can also select 'Restart' to explore alternative routes
- $\star$  Were you aware of the different routes available? Anything that surprised you?
- ★ Want to research another job? Why not check out some other job profiles?

## **Tips to help you**

- ★ You can find information on the different levels of some qualifications within the tool
- $\star$  Take time to consider the different routes on offer (vocational qualifications as well as academic ones)
- ★ Once you have completed your route, you can click 'Find a course' on your route map to find out more about local learning opportunities outside of school
- $\star$  Some job profiles may not have a qualification route. Look at the 'Getting in' section of this job to find out more

## **Follow-up**

Young people should continue to familiarise themselves with My World of Work and ensure that their core tools are complete (About Me, Strengths and Skills Explorer).